## **Quick Reference Fax Guide**

# c**Please put this guide above your machine**g

Chapter references in this guide refer to the manuals; Fax and Connecting the Machine/ System Settings. **© 2015 EN GB EN US EN AU D219-7063**

- **D** Press [Home] at the bottom of the screen in the center. Flick the screen to the left, and then press the [Fax] icon on Home screen 4. **B** Specify a transmission mode:
- Memory Transmission, or
- Immediate Transmission (selected by pressing [Immed. TX])
- **B** Place the original.
- Exposure glass (face down)

- Auto Document Feeder (face up)
	-
- **D** Make the scan settings you require.
- **E** Specify a destination.
- **6** Press [Start].

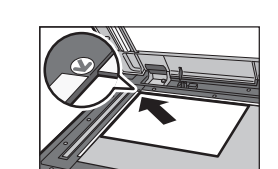

- Printed reports (Changing/Confirming Communication Information) Inform you if a fax has been saved, sent, or failed to be transmitted.
- LAN-Fax features Sending a fax from a computer. (Fax via Computer)

If you select Memory Transmission, you can send to more destinations at once. To do this, after step 5, specify destinations and press [Start].

To send to an Internet Fax, Internet Fax E-mail Folder e-mail, or folder io, Manul Ertry Recent | SMTP destination, press [Internet Fax], [Email], or [Folder] to switch the transmission type.

How to fax to Document Server... **Document**)

- **D** Press [Store File].
- **B** Select [Send & Store].
- **E** Set the user name, file name, and password as necessary, and then press [OK].

**D** Specify a destination, and then press [Start].

- **To send a fax from Document Server:**
- **D** Press [Select Stored File].
- $\blacksquare$  Select the documents to be sent, and then press [OK].
- **E** Specify a destination, and then press [Start].

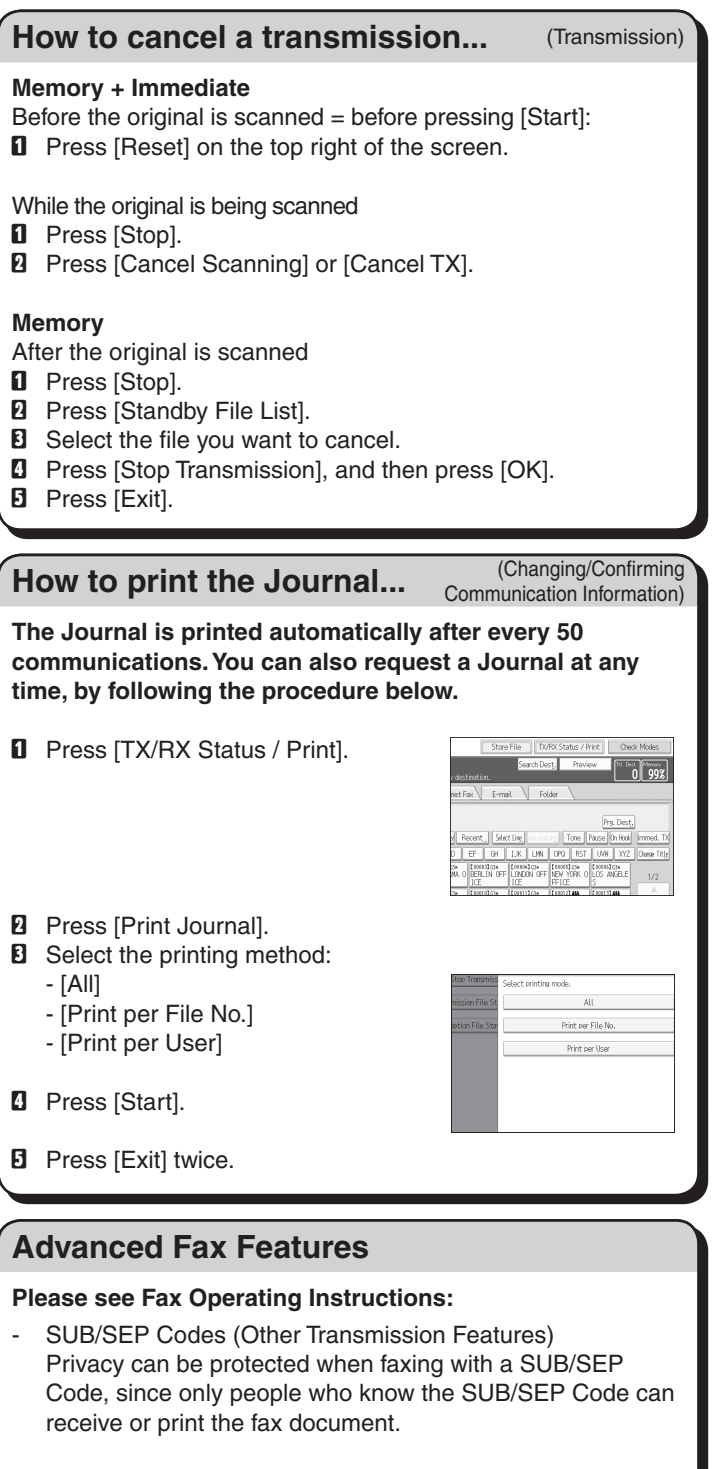

**D** Enter the time using the number keys, and then press [#].

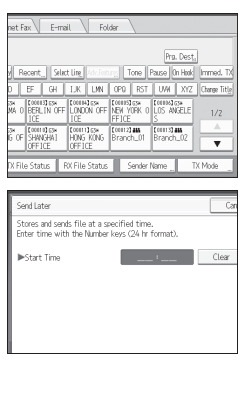

- **11. [Simplified Scrn.] 12. [Home]** Press to display the [Home] screen.
- **13. [Return]**
- **14. [Recall/Program/Change Program]**
- recall registered settings.
- **15. [Check Status]**
- **16. Status indicator**
- **17. Data In indicator 18. Fax indicator**
- **19. Media slots**
- **20. Media access lamp**
- Press to register frequently used settings, or

#### **How to program a Destination key…**

(Registering Addresses and Users, Connecting the Machine/ System Settings) **Using this function, you can instruct the machine to send the fax** 

- **Q** Press [Home] at the bottom of the screen in the center. Flick the screen to the left, and then press the [User Tools] icon  $(\frac{6}{3})$  on Home screen 4.
- **B** Press [Address Book Mangmnt].
- **B** Check that [Program / Change] is selected.
- **D** Select the name whose fax destination you want to register. Press the name key, or enter the registered number using the number keys.
- E Press [Fax Dest.].
- $\Box$  Press [Change] under Fax Destination, enter the fax number using the number keys and press [OK].
- **D** Press [OK].
- **B** Press [Exit].
- **D** Press [User Tools] ( $\circledast$ ) on the top right of the screen.

### **How to send at a specific time (Send Later)** (Other Transmission)

**at a later time via Memory Transmission. Advantage: you can take advantage of off-peak telephone** 

**charges, without being at the machine.**

- $\Box$  Place the original, and then select the scan settings you require.
- **B** Press ITX Model.
- **B** Press [Send Later].

**E** Press [OK] twice.

Features)

\*The shape of the machine, screen displays, procedures, and titles in references vary depending on the machine you are using. Also, not all functions are available on all machines.

#### **How to send a fax...** (Transmission)

**6. [Stop]** 

- **1. Display panel**
- **2. [Reset]**
- **ess to clear the current settings 3. [Energy Saver]**
- **4. Main power indicator**
- **5. [#] (Enter)**
	- -
- **8. [C] (Clear)** Press to delete a number entered.

scanning, faxing, or printing.

**7. [Start]**

Press to stop a job in progress, such as copying, **10. [Menu]**

Press to start copying, printing, scanning, or sending.

**9. Number keys**

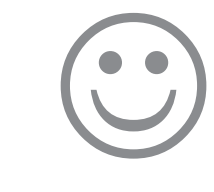

*1*

*2 3 4*

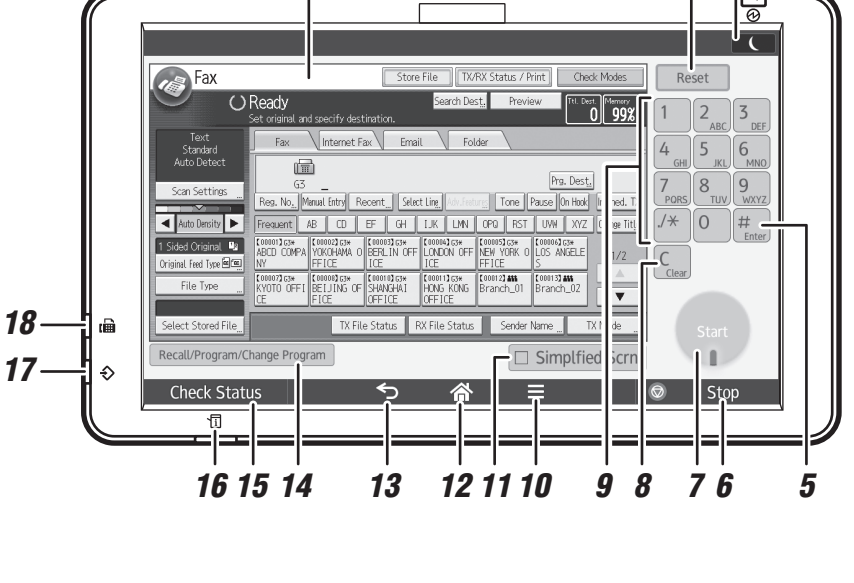

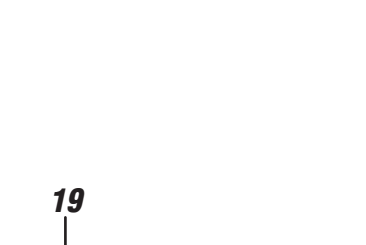

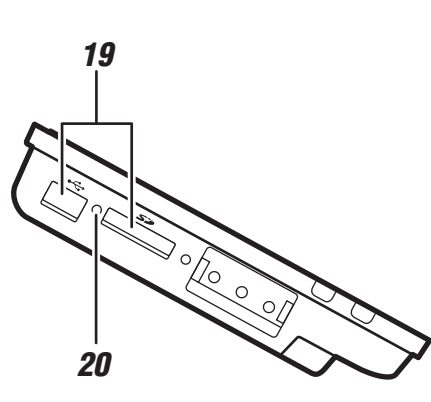